# <span id="page-0-0"></span>**Dell™ E1609W** 평판 모니터 사용자 안내서

- $Q$  [모니터 정보](file:///C:/data/Monitors/E1609W/ko/ug/about.htm)
- $\underline{P}$  [모니터 설정하기](file:///C:/data/Monitors/E1609W/ko/ug/setup.htm)
- [모니터 조작하기](file:///C:/data/Monitors/E1609W/ko/ug/operate.htm)
- [문제 해결](file:///C:/data/Monitors/E1609W/ko/ug/solve.htm)
- $973$

# 참고**,** 주의 및 경고

참고**:** 컴퓨터를 더 잘 사용하는 데 도움이 되는 중요한 정보를 나타냅니다.

주의**:** 하드웨어 손상 또는 데이터 손실 가능성이 있음을 나타내며 문제를 방지하는 방법을 알려줍니다.

### 경고**:** 물적 손해**,** 신체 상해 또는 사망 가능성이 있음을 나타냅니다**.**

### 이 안내서에 수록된 정보는 예고 없이 변경될 수 있습니다**. © 2008 Dell Inc.** 모든 권리는 당사가 보유합니다**.**

델(Dell Inc.)의 서면 승인 없이는 어떠한 방식의 복제도 엄격히 금지됩니다.

이 문서에 사용된 상표: *Dell* 및 DELL 로고는 델(Dell Inc.)의 상표입니다. *Microsoft, Windows*는 미국 또는 기타 국가에서 마이크로소프트(Microsoft Corporation)의 상표 또는 등록상표입니다. *Adobe*는 어도비 시스<br>템즈(Adobe Systems Incorporated)의 상표이며 일부 관할지에서는 등록될 수도 있습니다. *ENERGY S* 

본 문서에는 상표와 상호에 대한 권리를 주장하는 법적 실체 또는 그 법적 실체의 제품을 지칭하기 위하여 기타 상표와 상호가 사용되었을 수 있습니다. 델(Dell Inc.)은 자사 소유가 아닌 상표나 상호에 대한 어떠한 소유권도 부 인합니다.

### 모델 **E1609Wc**

**2008**년 **6**월 **Rev. A00**

### <span id="page-1-0"></span>모니터 정보 **Dell™ E1609W** 평판 모니터 사용자 안내서

- [포장 내용물](#page-1-1)
- [제품의 특장점](#page-2-0)
- $\bigcirc$  [부품과 제어버튼 식별](#page-2-1)
- [모니터 규격](#page-4-0)
- [플러그 앤 플레이 기능](#page-5-0)
- $\bullet$  [유지보수 지침](#page-7-0)

# <span id="page-1-1"></span>포장 내용물

모니터는 아래에 표시된 모든 항목들과 함께 제공됩니다. 모든 항목이 제공되었는지 확인합니다. 빠진 것이 있을 경우 <u>델™ [에 문의](file:///C:/data/Monitors/E1609W/ko/ug/appendx.htm#contacting_Dell)</u>하십시오.

# 모니터 스탠드 받침대 스탠드에 장착된 모니터 전원 케이블 VGA 케이블(모니터에 연결) l 드라이버와 문서매체 l 간편 설치 설명서 l 안전 정보 R  $\begin{array}{c} \mathbf{1} \mathbf{1} \mathbf$ **NEWS**

### 참고**:** 일부 항목은 옵션일 수 있으며 모니터와 함께 제공되지 않을 수 있습니다**.** 일부 기능 또는 매체는 특정 국가에서는 제공되지 않을 수 있습니다**.**

# <span id="page-2-0"></span>제품의 특장점

**Dell™ E1609W** 평판 디스플레이에는 능동형 매트릭스 박막 트랜지스터(TFT) 액정 디스플레이(LCD)가 탑재되어 있습니다. 모니터의 특장점에는 다음 사항이 포함됩니다.

- Dell E1609W에는 가시 영역이 15.6인치(395mm)인 디스플레이가 탑재되어 있습니다.
- 1366x768 해상도를 제공하며 좀 더 낮은 해상도의 경우 전체 화면 모드를 지원합니다.
- 시야각이 넓어 앉은 위치에서 또는 서 있는 위치에서 또는 옆에서 옆으로 이동하는 동안 화면을 볼 수 있습니다.
- 기울이기 기능.
- 탈착식 받침대와 VESA 100mm 설치 구멍을 이용한 유연한 장착 가능.
- 사용자 시스템에 의해 지원될 경우 플러그 앤 플레이 기능.
- OSD 조정을 통한 간편한 설정과 화면 최적화.
- 소프트웨어 및 문서 매체에 정보 파일(INF), 이미지 컬러 매칭(ICM), 제품 설명서가 포함되어 있음.
- ENERGY STAR® 표준을 준수하는 절전 기능.
- 보안 잠금 슬롯.

# <span id="page-2-1"></span>부품과 제어버튼 식별

앞면

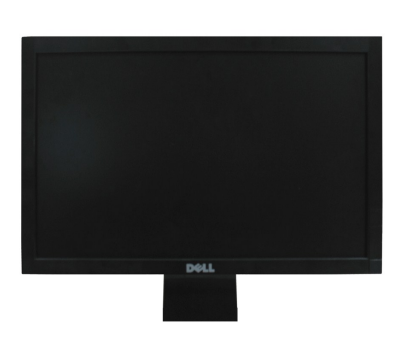

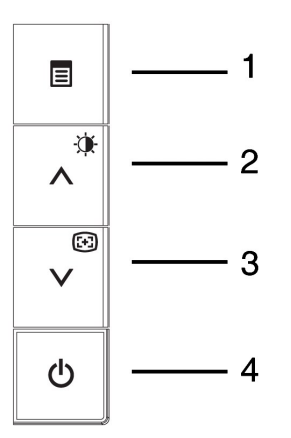

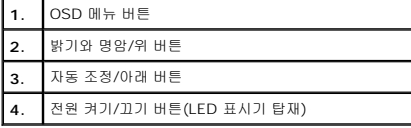

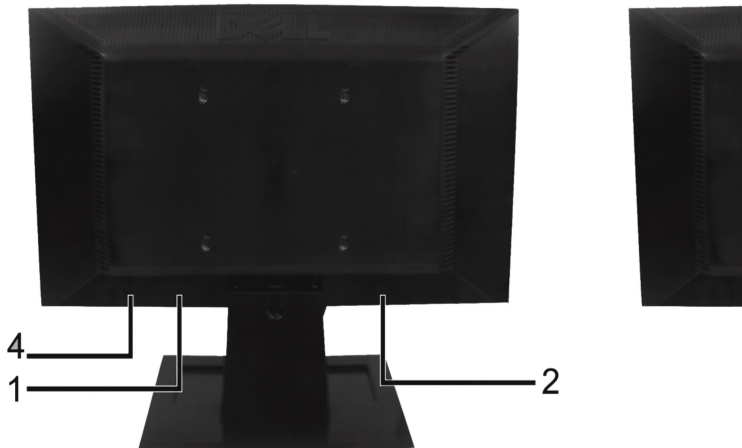

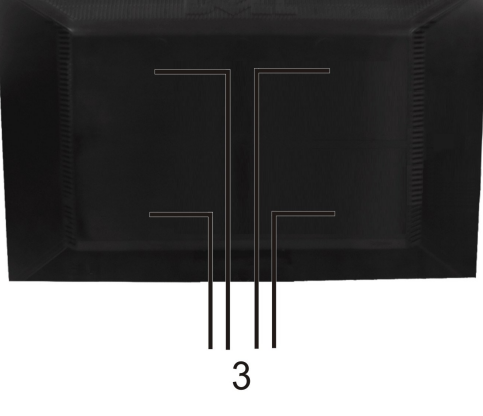

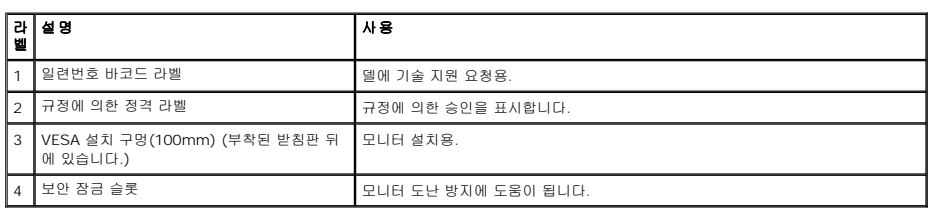

옆면

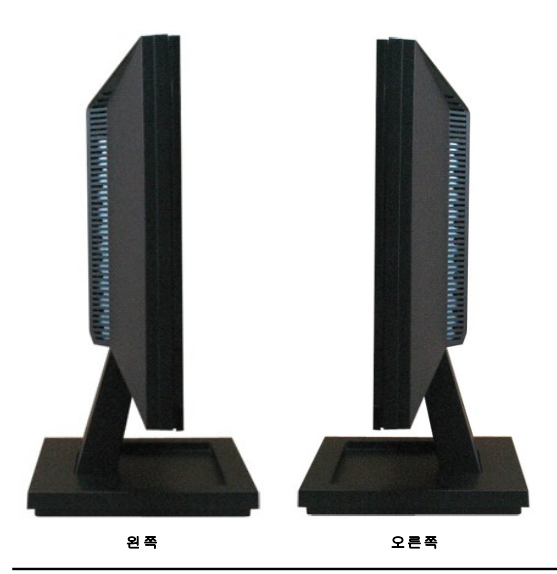

밑면

<span id="page-4-1"></span>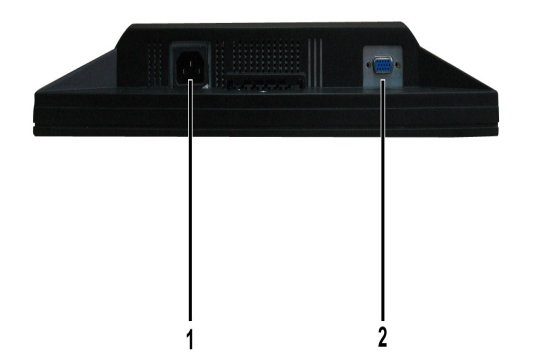

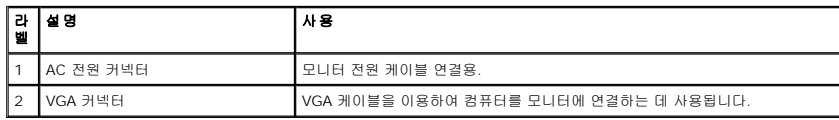

# <span id="page-4-0"></span>모니터 규격

다음 단원들은 모니터의 여러 전원 관리 모드와 여러 커넥터의 핀 지정에 대한 정보를 제공합니다.

### 전원 관리 모드

PC에 VESA의 DPM 준수 디스플레이 카드나 소프트웨어가 설치되어 있는 경우 모니터를 사용하지 않는 동안 모니터가 자동으로 소비 전력을 줄입니다. 이것을 *절전 모드*라고 합니다. 컴퓨터 드, 마우스 또는 기타 입력 장치에 의한 입력을 감지할 경우 모니터는 자동으로 절전 모드에서 해제되어 작동합니다. 다음 표는 이 자동 절전 기능의 소비 전력 및 신호를 나타냅니다.

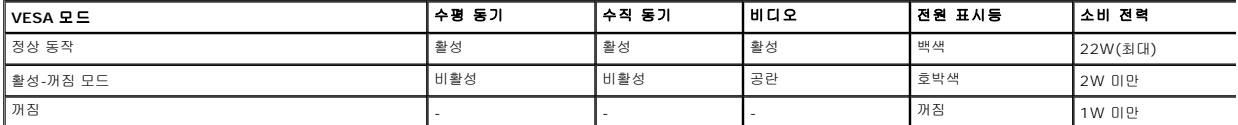

OSD는 정상 동작 모드에서만 동작합니다. 활성-꺼짐 모드에서 전원 버튼을 제외한 어떤 버튼이라도 누르면 다음 메시지가 표시됩니다.

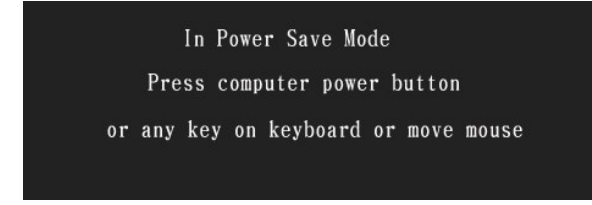

컴퓨터와 모니터를 켜서 [OSD](file:///C:/data/Monitors/E1609W/ko/ug/operate.htm#Using_the_OSD)에 액세스하십시오.

참고**:** Dell E1609W 평판 모니터는 **ENERGY STAR**® 준수형 모니터입니다.

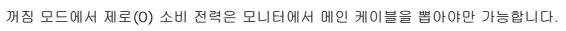

## 핀 지정

### **15**핀 **D-**서브 커넥터

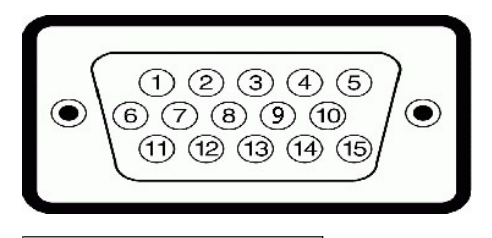

핀 번호 모니터 쪽의 **15**핀 신호 케이블

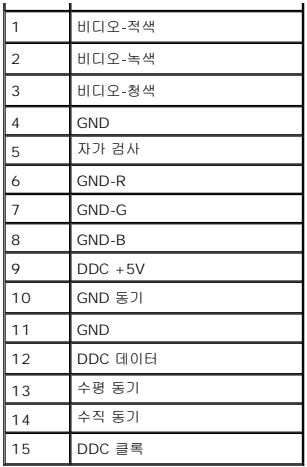

# <span id="page-5-0"></span>플러그 앤 플레이 기능

이 모니터는 어떠한 플러그 앤 플레이 호환 시스템에든 설치할 수 있습니다. 모니터는 디스플레이 데이터 채널(DDC) 프로토콜을 사용하여 컴퓨터 시스템에 확장 디스플레이 식별 데이터(EE<br>공함으로써 시스템이 자체적으로 구성하고 모니터 설정을 최적화도록 합니다. 대다수 모니터 설치는 자동으로 이루어집니다. 요구될 경우 다른 설정을 선택할 수 있습니다.

### 평판 규격

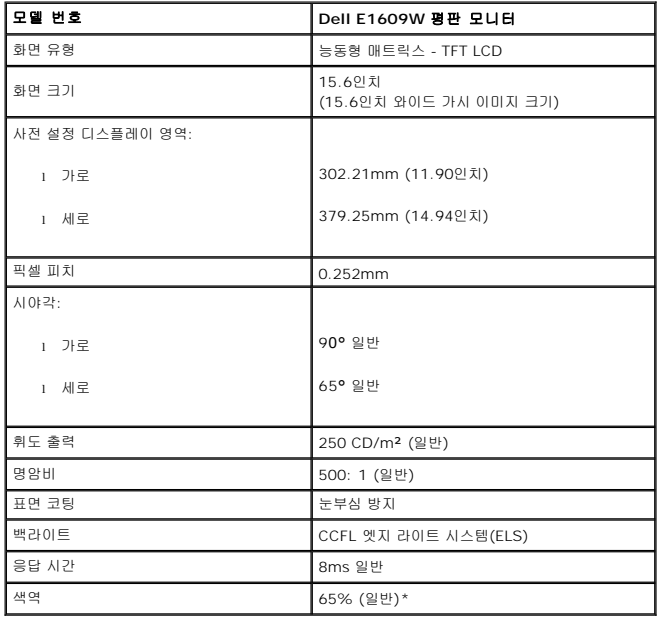

# 해상도 규격

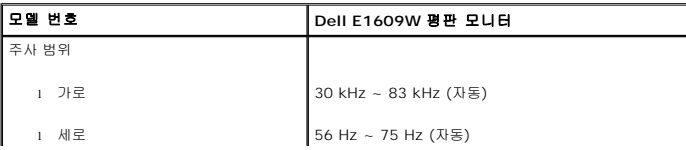

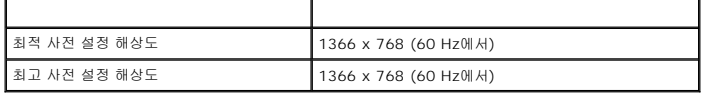

# 전기 규격

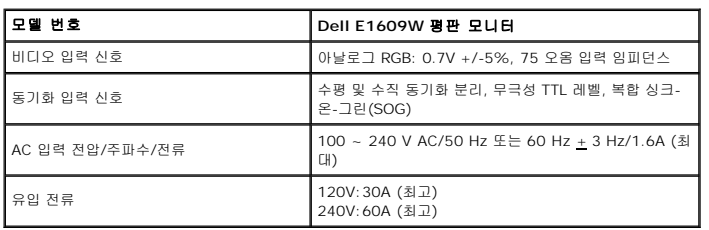

# 사전 설정 디스플레이 모드

다음 표는 델이 이미지 크기와 중심 맞춤을 보장하기 위한 사전 설정 모드를 보여 줍니다.

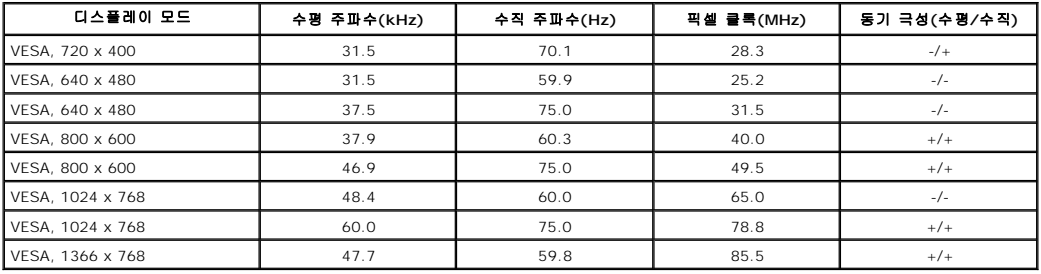

# 물리적 특성

다음 표는 모니터의 물리적 특성을 보여줍니다.

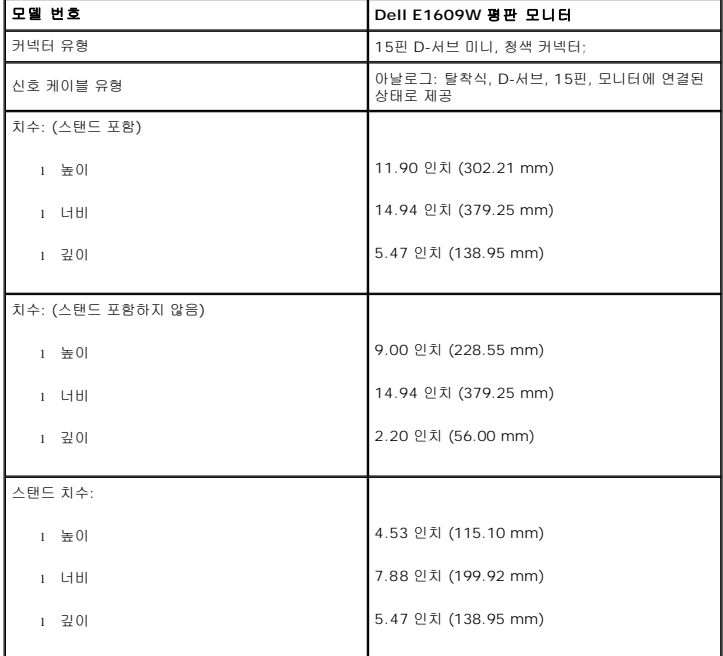

<span id="page-7-2"></span>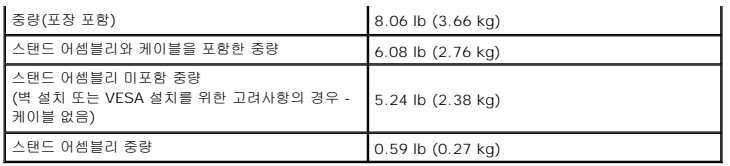

# 환경 특성

다음 표는 모니터의 환경 조건을 보여줍니다.

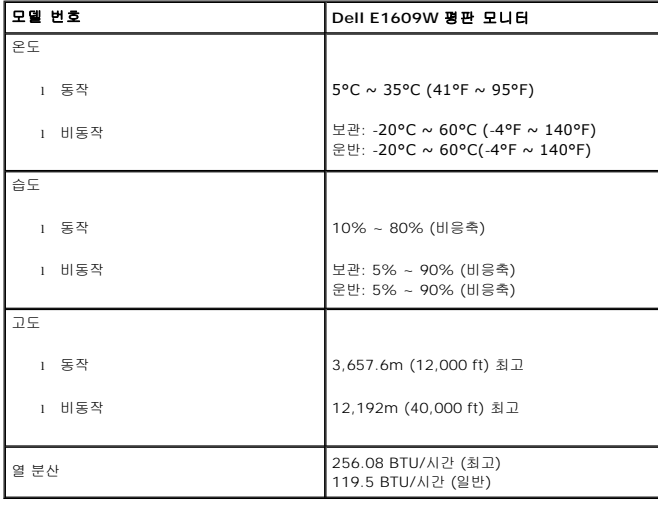

# <span id="page-7-0"></span>유지보수 지침

### <span id="page-7-1"></span>모니터 관리하기

### 경고**:** 모니터를 청소하기 전에 [안전 지침을](file:///C:/data/Monitors/E1609W/ko/ug/appendx.htm#Safety_Information) 읽고 따르십시오**.**

### 경고**:** 모니터를 청소하기 전에 콘센트에서 모니터의 전원 케이블을 전기 콘센트에서 뽑으십시오**.**

모범적으로 관리하려면 모니터를 포장을 풀거나 청소하거나 취급할 때 아래 목록의 지침을 따르십시오.

- <sup>l</sup> 대전방지 화면을 청소하기 전에 부드럽고 깨끗한 헝겊에 물을 약간 축이십시오. 가능하면 대전방지 코팅에 적합한 특수 화면 청소용 티슈나 용액을 사용하십시오. 벤젠, 희석제, 암모니아수
- . 연마 세제 또는 압축 공기를 사용하지 마십시오.<br>Ⅰ 플라스틱을 청소할 때는 따뜻한 물에 약간 적신 헝겊을 사용하십시오. 일부 세제는 플라스틱에 유백색의 엷은 막을 형성하므로 어떠한 종류의 세제도 사용하지 마십시오.<br>Ⅰ 卫니터의 포장을 풀었을 때 백색 분말이 보이면 헝겊으로 닦아 내십시오. 이 백색 분말은 모니터 운반 시 발생합니다.<br>Ⅰ 짙은 색의 모니터가 긁히면 밝은 색의 모니터보다 홈집
- 
- 
- <sup>l</sup> 모니터에 최고 품질의 이미지가 표시되게 하려면 동적으로 변화하는 화면보호기를 사용하고, 사용하지 않을 때는 모니터를 끄십시오.

### <span id="page-8-0"></span>부록 **Dell™ E1609W** 평판 모니터 사용자 안내서

경고: [안전 지침](#page-8-1)  $\bullet$  FCC 고지사항(미국만 해당)과 기타 규제 정보

● [델에 문의하기](#page-8-2)

# <span id="page-8-1"></span>경고**:** 안전 지침

### 주의**:** 본 설명서에 지정된 내용 이외의 조절**,** 조정 또는 절차를 사용하면 감전**,** 전기적 위험 및**/**또는 기계적 위험에 노출될 수 있습니다**.**

컴퓨터 모니터를 연결하여 사용할 때는 다음 수칙을 읽고 따라 주십시오.

- <sup>l</sup> 컴퓨터의 손상을 피하기 위해 전원 공급기에 있는 전압 선택 스위치가 사용자 지역에서 사용하는 AC 전원과 일치하는지 확인하십시오.
- ㅇ 115V/60Hz를 사용하는 지역은 대부분의 미주 지역과 함께 일본, 대한민국(220V/60Hz도 사용), 대만 등 일부 극동 아시아 지역입니다.<br>ㅇ 230V/50Hz를 사용하는 지역은 대부분의 유럽, 중동 및 극동 아시아 지역입니다.
- 모니터가 해당 지역의 AC 전압에서 작동할 수 있는 정기 정격이 맞는지 항상 확인하십시오.

 $\%$  참고: 이 모니터는 AC 전원 입력 설정을 하기 위해 전원 선택을 하지 않아도 됩니다. "전기 사양" 장에 나와있는 전기 범위에 따라 AC 입력 전원을 자동으로 받아들이도록 설정

<sup>l</sup> 열이나 직사 광선에 노출되어 있거나 온도가 매우 낮은 장소에서 LCD 모니터를 사용하거나 보관하지 마십시오.

<sup>l</sup> LCD 모니터를 온도 차이가 많이 나는 장소로 옮기지 마십시오.

- <sup>l</sup> LCD 모니터가 심한 진동이나 강한 충격을 받을 수 있는 장소에 설치하지 마십시오. 예를 들어 LCD 모니터를 차량 트렁크에 놓지 마십시오. <sup>l</sup> 습도가 높거나 먼지가 많은 장소에서 LCD 모니터를 사용하거나 보관하지 마십시오.
- 
- <sup>l</sup> LCD 모니터에 물이나 기타 액체를 쏟거나 모니터에 스며들지 않도록 주의하십시오.
- <sup>l</sup> 평면 모니터를 실온에서 보관하십시오. 온도가 너무 낮거나 높으면 디스플레이의 액정에 좋지 않은 영향을 줄 수 있습니다.
- 
- l 모니터의 틈 사이로 그 어떤 금속 물체도 삽입해서는 안 됩니다. 삽입하면 감전될 수도 있습니다.<br>l 모니터 내부를 만지면 감전이 될 수 있습니다. 공인 기술자 이외에는 모니터를 분해해서는 안 됩니다.<br>l 전원 케이블이 손상된 경우에는 절대 모니터를 커지 마십시오. 전원 케이블 위에는 어떤 물건도 올려놓지 마십시오. 사람들이 걸려 넘어질 수 있으니 사람들이 없는 곳에 전원 케이 블을 두십시오.
- <sup>l</sup> 모니터를 전원에서 분리할 때는 항상 케이블이 아닌 코드를 잡고 분리하십시오.
- <sup>l</sup> 모니터 덮개의 틈은 통풍을 위한 것입니다. 과열을 방지하기 위해 이 틈을 막거나 덮어 놓지 마십시오. 모니터를 침대, 소파, 양탄자 또는 부드러운 면 위에 놓고 사용하지 마십시오. 이런 곳에서 사용할 경우 모니터 하단의 통풍구를 막을 수 있습니다. 모니터를 책장이나 폐쇄된 장소에 놓을 때는 환기가 충분히 되도록 하십시오.
- <sup>l</sup> 습도가 낮고 먼지가 적은 곳에서 모니터를 사용하십시오. 축축한 지하실이나 먼지가 많은 복도와 같은 장소에서 사용하지 마십시오.
- ι 모니터가 비를 맞도록 하지 마시고, 부엌 내, 수영장 근처 등 물이 닿을 수 있는 곳에서 사용하지 마십시오. 실수로 모니터가 물에 젖은 경우에는 전원을 뽑은 후 즉시 대리점으로 연<br>- 락하십시오. 필요한 경우에는 젖은 천으로 모니터를 닦을 수 있지만, 이 때는 항상 모니터의 전원 코드를 먼저 뽑으십시오.<br>ι 모니터는 단단한 표면 위에 놓고 조심해서 다루십시오. 스크린은 유리로 되어 있으므
- 
- <sup>l</sup> 전기 콘센트에 쉽게 닿을 수 있는 곳에 모니터를 두십시오.
- <sup>l</sup> 모니터에서 이상한 소리가 나거나 냄새가 나는 등 정상적으로 작동하지 않는 경우에는 즉시 전원 코드를 뽑은 후 대리점이나 서비스 센터로 연락하십시오. <sup>l</sup> 감전의 위험에 노출되기 때문에 모니터 뒷면 덮개를 떼어내지 마십시오. 뒷면 덮개는 자격이 있는 서비스 담당자만 떼어낼 수 있습니다.
- 
- <sup>l</sup> 온도가 너무 높으면 문제가 발생할 수 있습니다. 직사 광선에 노출되는 곳에서 모니터를 사용하지 마십시오. 히터, 난로, 벽난로 및 기타 열원으로부터 떨어진 곳에서 사용하십시오. <sup>l</sup> 장시간 사용하지 않을 때는 모니터의 전원 코드를 뽑아 놓으십시오.
- <sup>l</sup> 서비스를 받기 전에는 전기 콘센트에서 모니터의 전원 코드를 뽑으십시오.
- <sup>l</sup> 모니터 내부에 있는 Hg 램프에는 수은이 담겨 있으므로 지역, 주 또는 연방법에 따라 재활용 또는 폐기해야 합니다. 자세한 사항은 전자 산업 협회: [http://www.eiae.org](http://www.eiae.org/)로 문의 하십시오.

### **FCC** 고지사항**(**미국만 해당**)**과 기타 규제 정보

FCC 고지사항과 기타 규제 정보의 경우 규정 준수 웹사이트 [www.dell.com/regulatory\\_compliance](http://www.dell.com/regulatory_compliance)를 참조하십시오.

### <span id="page-8-2"></span>델에 문의하기

미국 고객의 경우 800-WWW-DELL (800-999-3355)로 전화하십시오.

참고**:** 인터넷에 연결되어 있지 않을 경우 구매 대금 청구서, 포장 명세서, 영수증 또는 델 제품 카탈로그에서 연락처 정보를 찾으십시오.

델은 여러 온라인 및 전화 기반 지원 및 서비스 옵션을 제공합니다. 가용성은 국가 및 제품마다 다르며 사용자의 지역에서 더 많은 서비스를 제공하지 못할 수도 있습니다. 판매, 기술 지원 또는 고객 서비스 문제에 대해 델에 문의하려면 다음 절차를 따르십시오.

1. **support.dell.com**을 방문합니다.

2. 페이지 하단의 국가**/**지역 선택 드롭다운 메뉴에서 사용자의 국가 또는 지역을 확인합니다.

3. 페이지 왼쪽의 **문의**를 클릭합니다.

4. 필요에 따라 적절한 서비스 또는 지원 링크를 선택합니다.

5. 편리하게 델에 연락하는 방법을 선택합니다.

### <span id="page-10-0"></span>모니터 설정하기 **Dell™ E1609W** 평판 모니터 사용자 안내서

### 인터넷에 접속되는 **Dell™** 데스크톱 컴퓨터 또는 **Dell™** 노트북 컴퓨터를 사용할 경우

1. 웹사이트 **http://support.dell.com**을 방문하고 서비스 태그를 입력한 다음 그래픽 카드에 적합한 최신 드라이버를 다운로드합니다.

2. 그래픽 어댑터에 적합한 드라이버를 설치한 다음 해상도를 **1366x768**으로 다시 설정해 봅니다.

**<mark>◇</mark> 참고:** 해상도를 1366x768으로 설정할 수 없을 경우 **Dell™** 에 연락하여 이 해상도들을 지원하는 그래픽 어댑터에 대해 문의하십시오.

### <span id="page-11-0"></span>모니터 설정하기 **Dell™ E1609W** 평판 모니터 사용자 안내서

# **Dell™** 의 제품이 아닌 데스크톱 컴퓨터**,** 노트북 컴퓨터 또는 그래픽 카드를 사용할 경우

1. 바탕 화면을 오른쪽 클릭한 다음 속성을 클릭합니다.

- 2. 설정 탭을 선택합니다.
- 3. 고급을 선택합니다.
- 4. 창의 상부에 표시된 설명에서 그래픽 컨트롤러 공급업체를 확인합니다(예: NVIDIA, ATI, Intel 등).
- 5. 그래픽 카드 공급업체 웹사이트를 방문하여 드라이버 업데이트를 확인합니다(예: [http://www.ATI.com](http://www.ati.com/) 또는 [http://www.NVIDIA.com](http://www.nvidia.com/) ).

6. 그래픽 어댑터에 적합한 드라이버를 설치한 다음 해상도를 **1366x768**으로 다시 설정해 봅니다.

참고**:** 해상도를 1366x768으로 설정할 수 없을 경우 컴퓨터 제조업체에 문의하거나 1366x768의 비디오 해상도를 지원하는 그래픽 어댑터를 구입하는 것을 고려하십시오.

### <span id="page-12-0"></span>모니터 조작하기 **Dell™ E1609W** 평판 모니터 사용자 안내서

- $\bullet$  [전면 패널 사용하기](#page-12-1)
- **OSD [메뉴 사용하기](#page-13-1)**
- $\bullet$  [최적 해상도 설정하기](#page-18-0)
- $9$  [기울이기 사용하기](#page-18-1)
- <span id="page-12-1"></span>전면 패널 사용하기

모니터 앞면의 조절 버튼을 사용하여 표시되는 이미지의 특성을 조정합니다. 이 버튼들을 사용하여 컨트롤을 조정하면 OSD가 숫자값의 변화를 표시합니다.

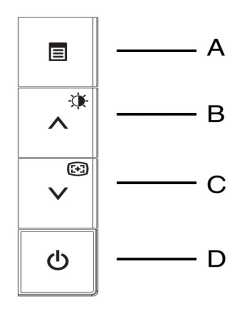

다음 표는 전면 패널 버튼을 설명하고 있습니다.

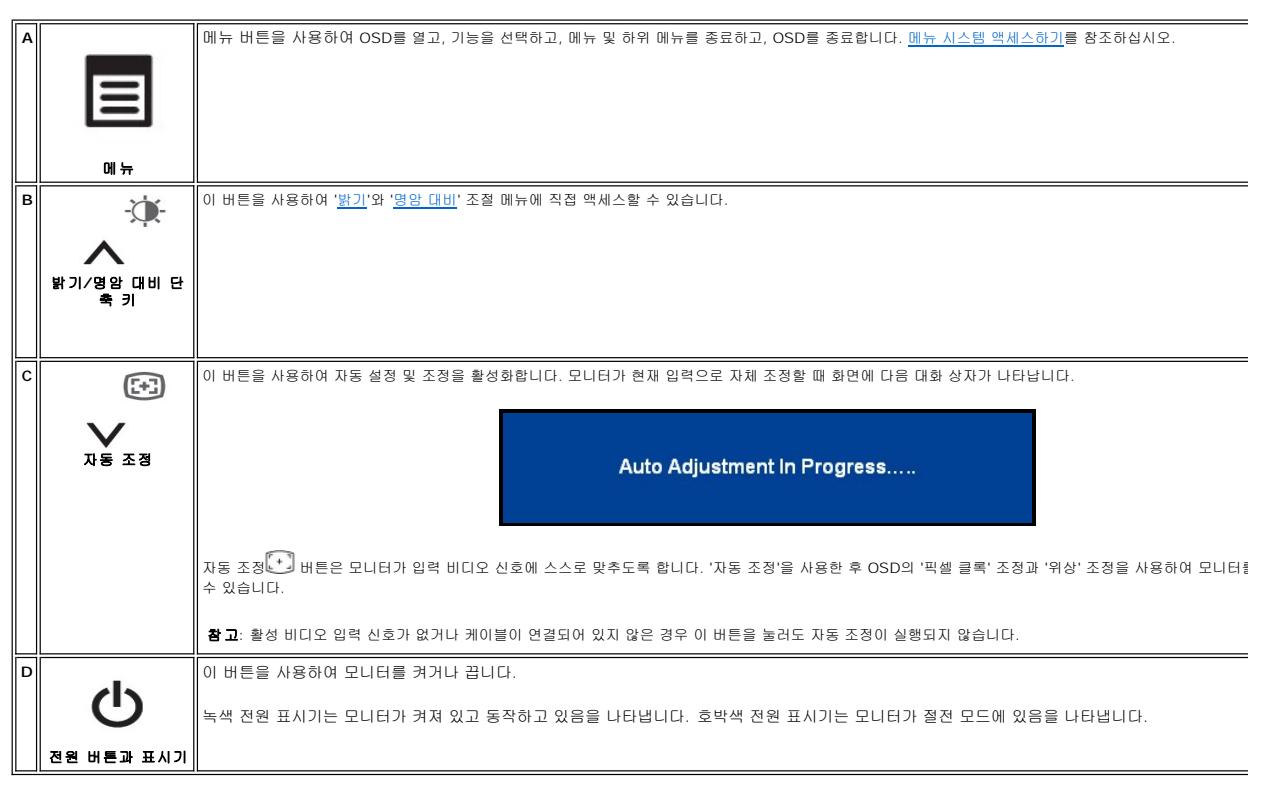

# 화면 메뉴**/**디스플레이**(OSD)** 직접 액세스 기능

<span id="page-13-3"></span><span id="page-13-0"></span>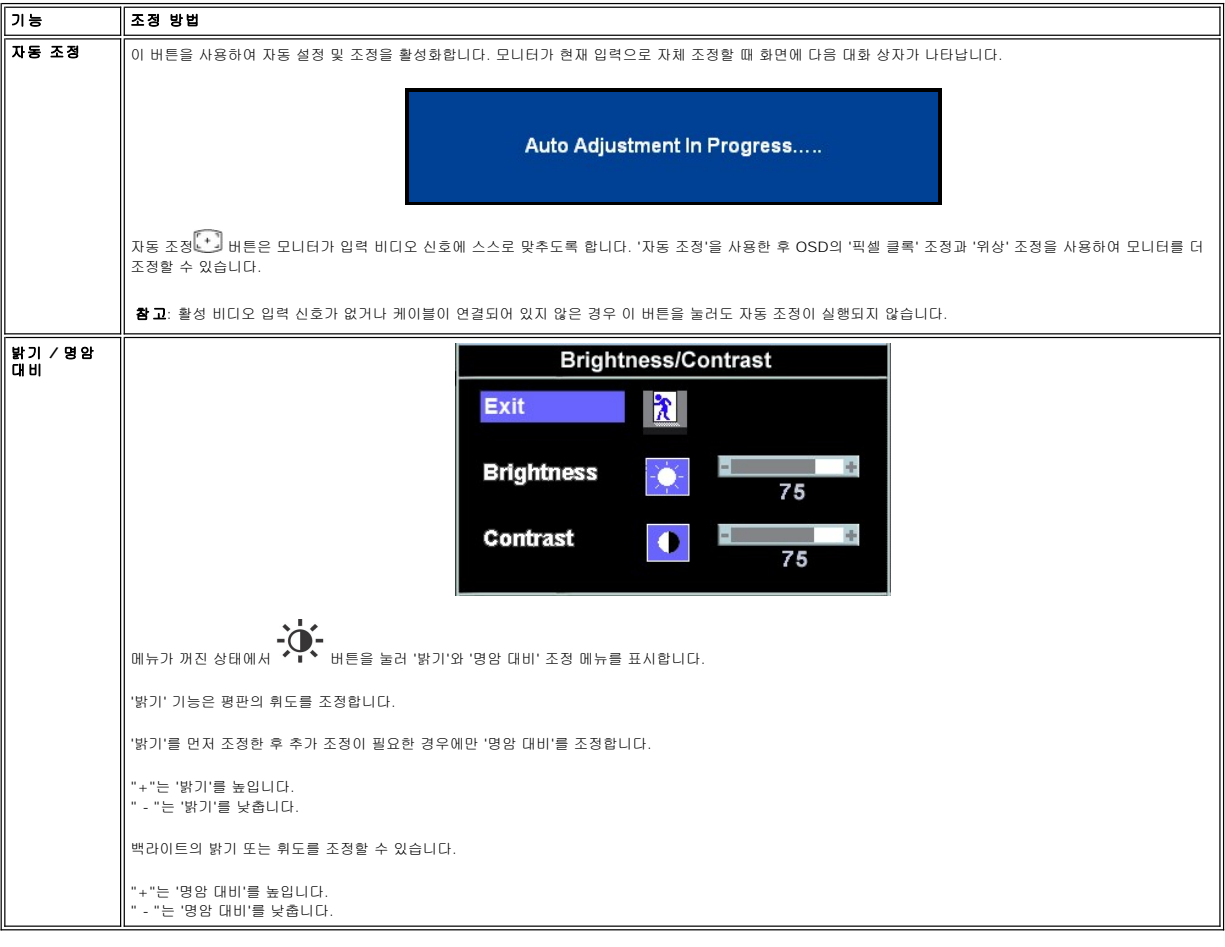

# <span id="page-13-1"></span>**OSD** 메뉴 사용하기

### <span id="page-13-2"></span>메뉴 시스템 액세스하기

1. 메뉴가 꺼진 상태에서 메뉴 버튼을 눌러 OSD 시스템을 열고 주요 기능 메뉴를 표시합니다.

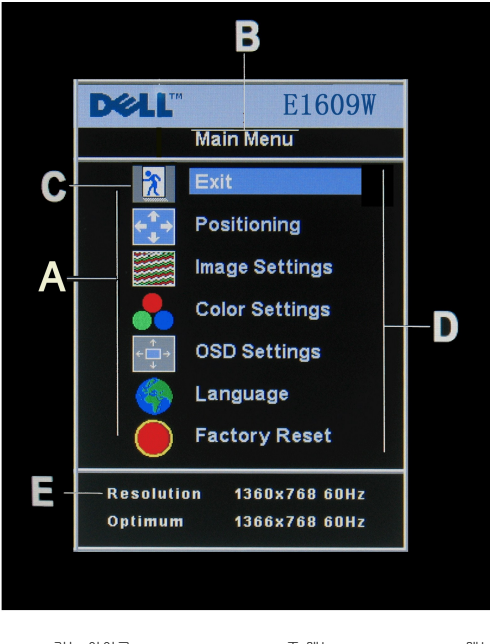

- **A** 기능 아이콘 **B** 주 메뉴 **C** 메뉴 아이콘 **D** 하위 메뉴 이름 **E** 해상도
- 2. -버튼과 + 버튼을 눌러 기능 아이콘 사이를 왔다갔다할 수 있습니다. 다른 아이콘으로 이동할 때 해당 아이콘이 나타내는 기능 또는 기능 그룹(하위 메뉴)을 반영하여 기능 이름이<br>- 밝게 표시됩니다. 모니터에서 사용할 수 있는 모든 기능의 전체 목록은 아래 표를 참조하십시오.<br>3. **메**뷰 버튼을 한 번 놀러 강조 표시된 기능을 활성화합니다. -/+ 를 눌러 원하는 파라미터를 선택하고, 메
- 
- 

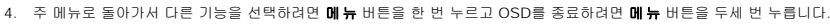

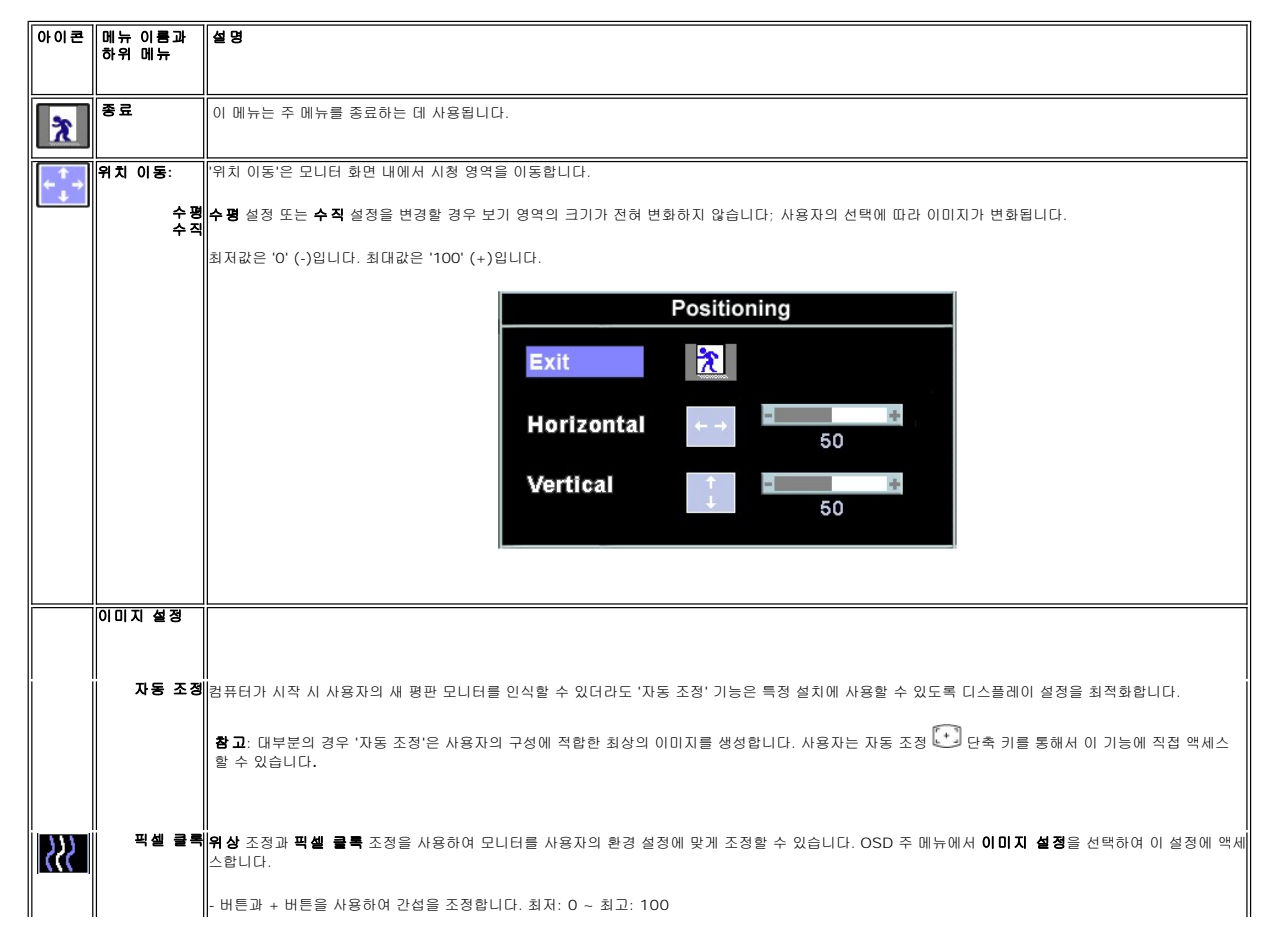

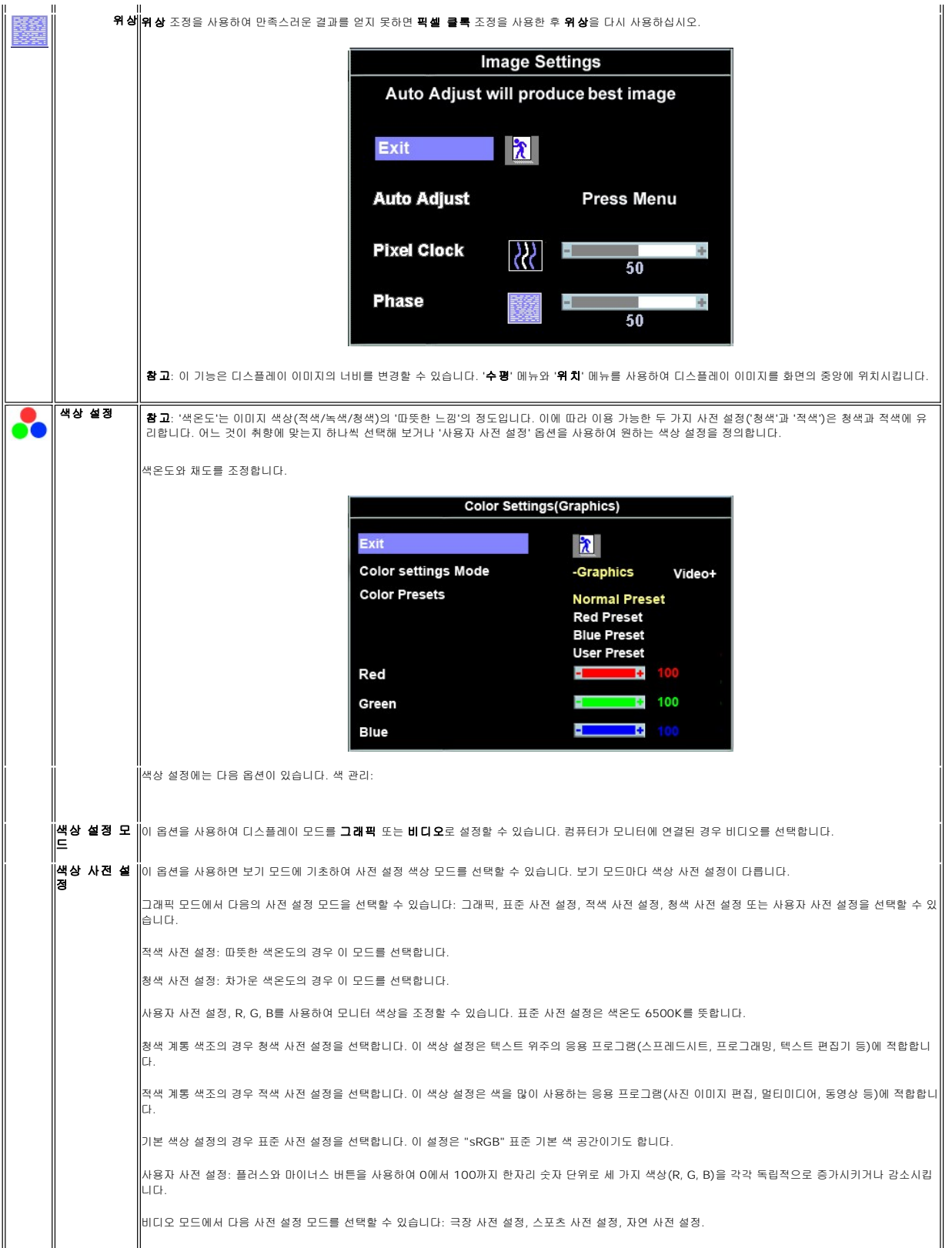

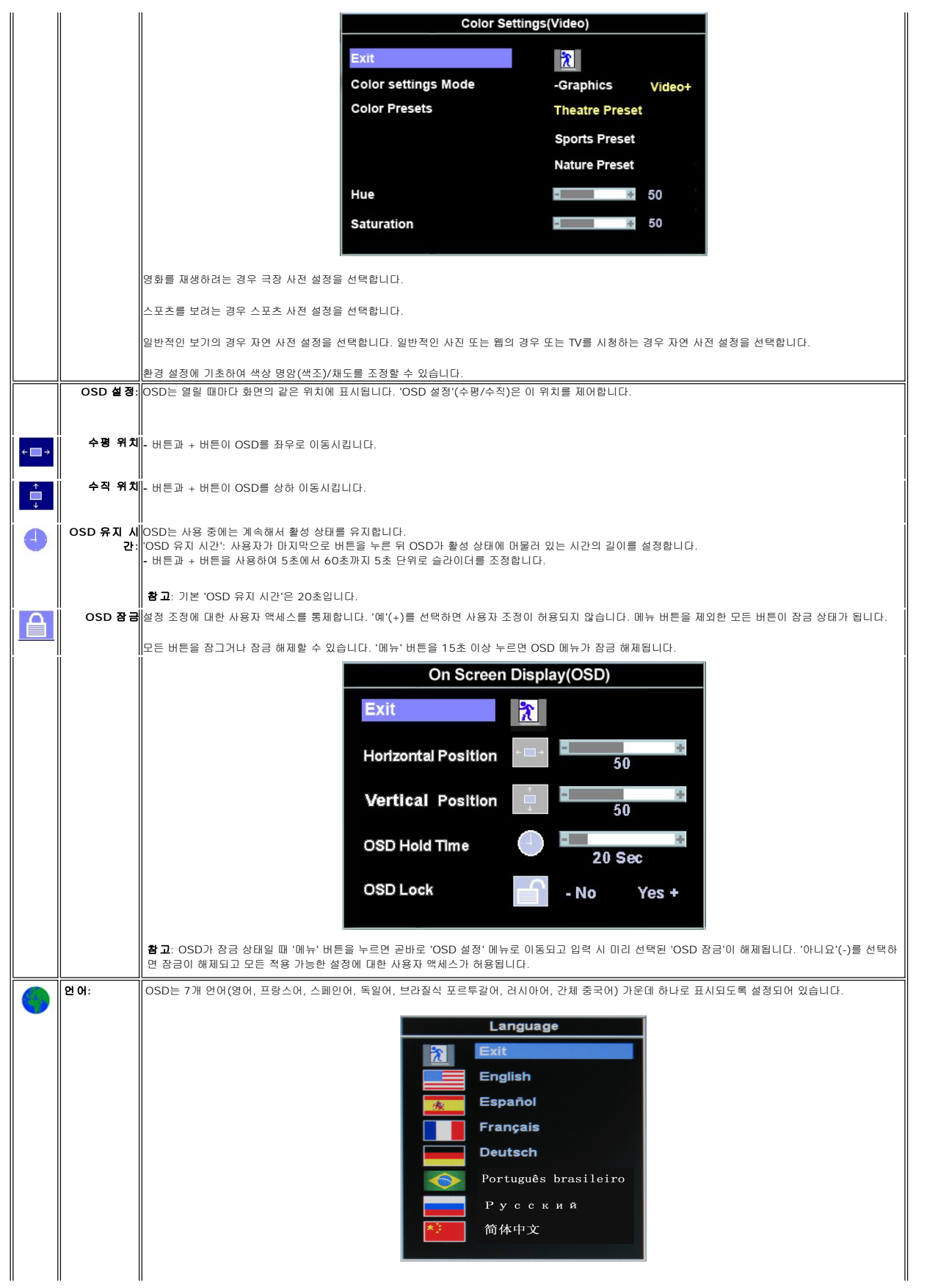

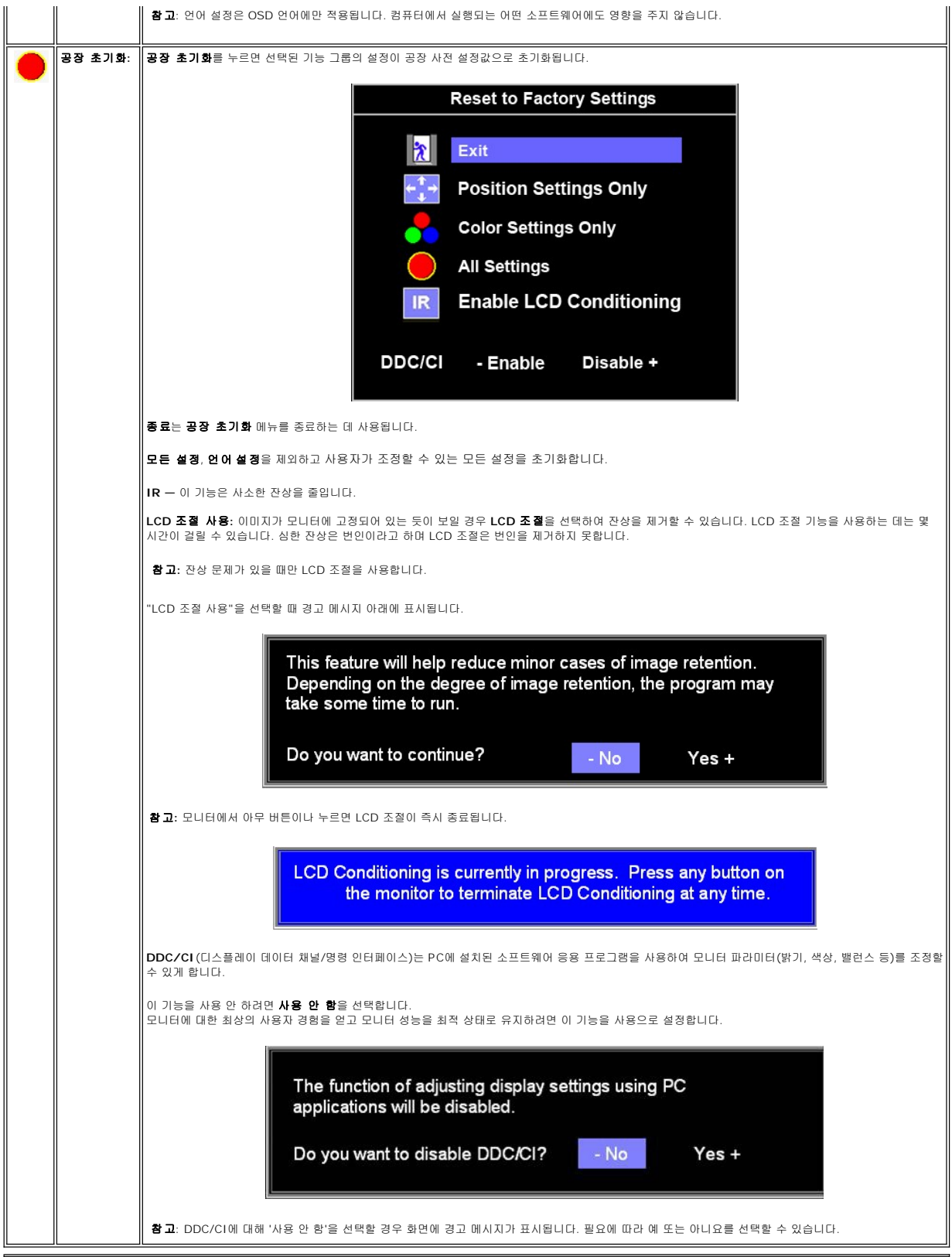

# 자동 저장

OSD가 열린 상태에서 설정을 조정한 다음 다른 메뉴로 이동하거나 OSD를 종료할 경우 모니터는 사용자의 변경 사항을 모두 저장합니다. 설정을 조정한 다음 OSD가 사라질 때까지 기다

릴 경우 변경 사항도 저장됩니다.

### **OSD** 경고 메시지

모니터가 비동기 상태임을 나타내는 경고 메시지가 화면에 표시될 수 있습니다.

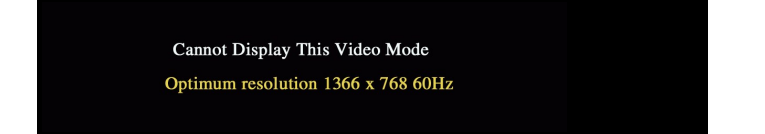

이것은 모니터가 컴퓨터로부터 수신 중인 신호와 동기화할 수 없음을 뜻합니다. 모니터가 사용하기에는 신호가 너무 높거나 너무 낮습니다. 이 모니터가 처리할 수 있는 수평 및 수직 주파 수 범위에 대해서는 <u>제품 규격</u>을 참조하십시오. 권장 모드는 1366 x 768 @ 60 Hz입니다.

참고: 모니터가 비디오 신호를 감지할 수 없는 경우 부동적인 델 자가 검사 기능 점검 대화상자가 표시됩니다.

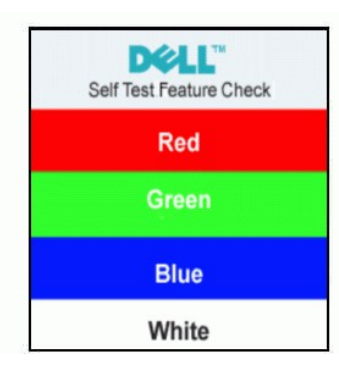

때때로 아무 경고 메시지도 표시되지 않고 화면이 비어 있습니다. 이것도 모니터가 컴퓨터와 동기화하지 않고 있음을 나타내는 것일 수 있습니다.

자세한 내용은 <u>문제 해결</u>을 참조하십시오.

# <span id="page-18-0"></span>최적 해상도 설정하기

1. 바탕 화면을 오른쪽 클릭한 다음 속성을 선택합니다.

- ... 그 그 그 그 그<br>- 2. 설정 탭을 선택합니다.<br>3. 화면 해상도를 1366x
- 3. 화면 해상도를 **1366x 768**로 설정합니다.
- 4. 확인을 클릭합니다.

1366 x 768 옵션이 없는 경우 그래픽 드라이버를 업데이트할 필요가 있을 수 있습니다. 컴퓨터에 따라 다음 절차들 가운데 한 가지를 실행합니다.

델 데스크톱 컴퓨터 또는 노트북 컴퓨터를 사용할 경우

¡ **support.dell.com**을 방문하여 서비스 태그를 입력한 다음 그래픽 카드에 적합한 최신 드라이버를 다운로드합니다.

델 컴퓨터가 아닌 다른 컴퓨터를 사용하고 있을 경우(노트북 또는 데스크톱)

o 컴퓨터의 지원 사이트를 방문하여 최신 그래픽 드라이버를 다운로드합니다. ¡ 그래픽 카드 웹사이트를 방문하여 최신 그래픽 드라이버를 다운로드합니다.

# <span id="page-18-1"></span>기울이기 사용하기

화면을 보기에 가장 좋은 상태로 모니터를 기울일 수 있습니다.

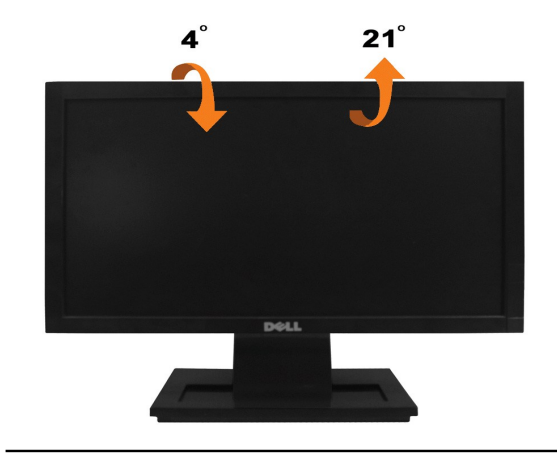

# <span id="page-20-0"></span>모니터 설정하기

**Dell™ E1609W** 평판 모니터

# 디스플레이 해상도를 **1366X768 (**최적**)**으로 설정하기

Microsoft Windows 운영 체제를 사용할 때 최적의 디스플레이 성능을 유지하려면 다음 단계를 수행하여 디스플레이 해상도를 1366 x 768 로 설정하십시오.

1. 바탕 화면을 오른쪽 클릭한 다음 속성을 클릭합니다.

2. 설정 탭을 선택합니다.

3. 마우스 왼쪽 버튼을 누른 상태로 슬라이더 바를 오른쪽으로 이동시켜 화면 해상도를 **1366X768**으로 조정합니다.

4. 확인을 클릭합니다.

**1366X768** 옵션이 없는 경우 그래픽 드라이버를 업데이트할 필요가 있을 수 있습니다. 아래의 시나리오 중에서 사용 중인 컴퓨터 시스템을 가장 잘 설명하는 시나리오를 선택하여 제공<br>된 지침을 따르십시오.

**1:** 인터넷에 접속되는 **Dell™** 데스크톱 컴퓨터 또는 **Dell™** [노트북 컴퓨터를 사용할 경우](file:///C:/data/Monitors/E1609W/ko/ug/internet.htm)

### **2: Dell™** 의 제품이 아닌 데스크톱 컴퓨터**,** [노트북 컴퓨터 또는 그래픽 카드를 사용할 경우](file:///C:/data/Monitors/E1609W/ko/ug/non-dell.htm)

# <span id="page-21-0"></span>**Dell™ E1609W** 평판 모니터

- l [사용자 안내서](file:///C:/data/Monitors/E1609W/ko/ug/index.htm)
- <sup>l</sup> [디스플레이 해상도를](file:///C:/data/Monitors/E1609W/ko/ug/optimal.htm) 1366x768 (최적)으로 설정하기

### 이 안내서에 수록된 정보는 예고 없이 변경될 수 있습니다**. © 2008 Dell Inc.** 모든 권리는 당사가 보유합니다**.**

델(Dell Inc.)의 서면 승인 없이는 어떠한 방식의 복제도 엄격히 금지됩니다.

이 문서에 사용된 상표: *Dell* 및 DELL 로고는 멜(Dell Inc.)의 상표입니다. *Microsoft와 Windows*는 미국 또는 기타 국가에서 마이크로소프트(Microsoft Corporation)의 상표 또는 등록상표입니다. *Adobe는 어도비 시*<br>스템즈*(Adobe Systems Incorporated)의 상표이며 일부 관할지에서는 등록될 수도 있습니다. ENERGY S* 

본 문서에는 상표와 상호에 대한 권리를 주장하는 법적 실체 또는 그 법적 실체의 제품을 지칭하기 위하여 기타 상표와 상호가 사용되었을 수 있습니다. 델(Dell Inc.)은 자사 소유가 아닌 상표나 상호에 대한 어떠한 소유권도 부 인합니다.

### 모델 **E1609Wc**

**2008**년 **6**월 **Rev. A00**

### <span id="page-22-0"></span>모니터 설정하기 **Dell™ E1609W** 평판 모니터 사용자 안내서

 $\bullet$  [받침대 부착하기](#page-22-1)

- $Q$  [모니터 연결하기](#page-22-2)
- 
- $\bullet$  [스탠드 받침대 제거하기](#page-23-0)
- VESA [월마운트용 스탠드 제거하기](#page-23-1)

# <span id="page-22-1"></span>받침대 부착하기

<mark><mark>∥ 참고</mark>: 받침대는 모니터에서 분리되어 출고됩니다.</mark>

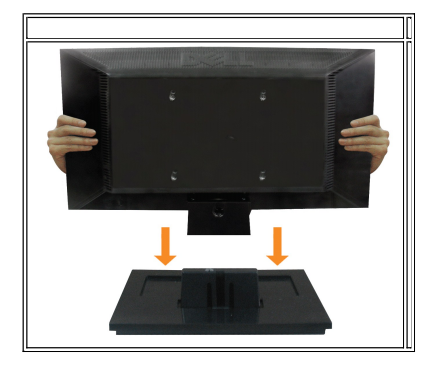

스탠드의 받침대를 모니터 스탠드에 부착하기

1. 모니터 스탠드 받침대를 안정된 탁자 위에 놓습니다.

2. 모니터 스탠드 본체를 올바른 방향으로 아래로 내려 딸깍소리를 내면서 후면의 정위치에 고정되게 합니다.

## <span id="page-22-2"></span>모니터 연결하기

### <mark>∕ ↑</mark> 경고 이 단원에 있는 절차를 시작하기 전에 <u>안전 지침</u>을 따르십시오.

### **VGA** 케이블을 사용하여 모니터를 연결하기

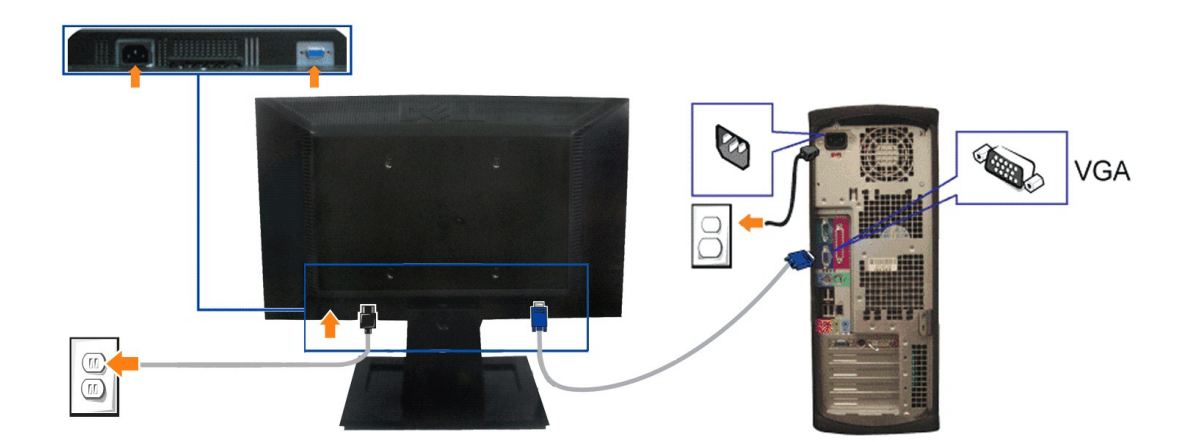

1. 컴퓨터를 끄고 전원 케이블을 뽑습니다.

- 3. 스탠드 어셈블리를 모니터에서 제거합니다.
- 2. 아래 그림과 같이 스크루드라이버를 사용하여 모니터 스탠드에 있는 세 개의 나사를 제거합니다.
- 1. 안정된 평평한 탁자에 부드러운 천 또는 쿠션을 깔고 모니터 패널을 그 위에 올려 놓습니다.

1. 안정된 평평한 탁자에 부드러운 천 또는 쿠션을 깔고 모니터 패널을 그 위에 올려 놓습니다.

2. 해제 래치를 누른 상태에서 스탠드 받침대를 모니터에서 잡아당겨 뺍니다.

스탠드 어셈블리를 모니터에서 제거하기

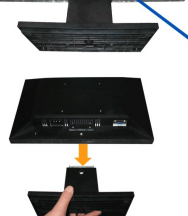

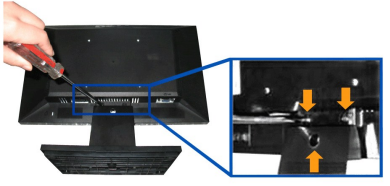

# <span id="page-23-1"></span>**VESA** 월마운트용 스탠드 제거하기

스탠드의 받침대를 모니터 스탠드에서 제거하기

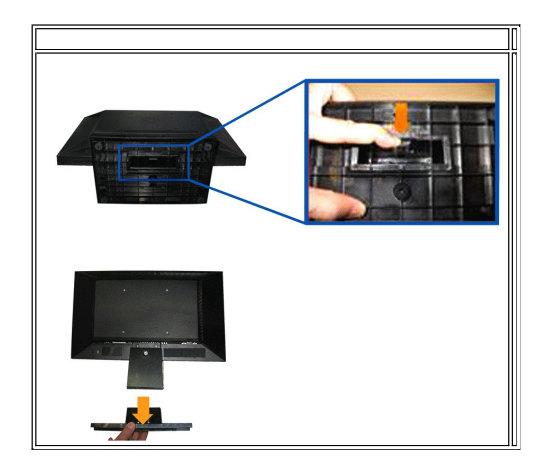

# <span id="page-23-0"></span>스탠드 받침대 제거하기

- **3.** 전원 케이블을 연결합니다.
- **2.** 청색 VGA 케이블을 컴퓨터와 모니터의 청색 커넥터에 연결합니다.

# <span id="page-24-0"></span>문제 해결

**Dell™ E1609W** 평판 모니터 사용자 안내서

- [모니터 문제 해결](#page-24-1)
- $92U  $\leq$  기$
- [제품 고유의 문제](#page-26-0)

<mark>∕ ↑</mark> 경고 이 단원의 절차를 시작하기 전에 <u>안전 지침</u>을 따르십시오.

### <span id="page-24-1"></span>모니터 문제 해결

### 자가 검사 기능 점검**(STFC)**

사용자는 이 모니터의 자가 시험 기능을 이용하여 모니터가 제대로 동작하는지 점검할 수 있습니다. 모니터와 컴퓨터가 제대로 연결되어 있는데도 모니터 화면이 켜지지 않으면 다음 단계 를 수행하여 모니터 자가 검사를 실행합니다.

1. 컴퓨터와 모니터를 모두 끕니다.

- .<br>2. 컴퓨터의 후면에서 비디오 케이블을 뽑습니다. 자가 검사 기능이 제대로 동작하게 하기 위해 아날로그(청색 커넥터) 케이블을 컴퓨터 또는 모니터의 후면에서 뽑습니다.
- 3. 모니터를 켭니다.

모니터가 비디오 신호를 감지할 수 없는 경우 부동적인 'Dell™ - 자체 검사 기능 점검' 대화 상자가 화면(흑색 배경)에 나타나야 합니다. 자가 검사 모드에서는 전원 LED가 녹색으 로 켜져 있습니다. 또한, 선택한 입력에 따라 아래의 대화상자 중에서 하나가 화면을 계속 스크롤합니다.

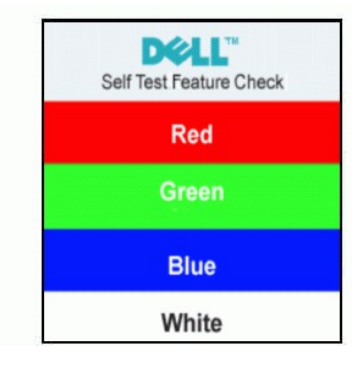

4. 비디오 케이블의 연결이 해제되거나 손상된 경우 정상적인 시스템 작동 중에도 이 상자가 나타납니다.

5. 모니터의 전원을 끄고 비디오 케이블을 다시 연결한 후 컴퓨터와 모니터의 전원을 켭니다.

위의 절차를 수행한 후에도 모니터 화면이 나타나지 않으면 비디오 컨트롤러와 컴퓨터 시스템을 점검합니다. 모니터가 제대로 작동하고 있습니다.

### **OSD** 경고 메시지

OSD와 관련된 문제의 경우 OSD [경고 메시지를](file:///C:/data/Monitors/E1609W/ko/ug/setup.htm#warning) 참조하십시오.

## 내장형 진단 도구

모니터에 내장된 진단 도구는 화면 비정상이 모니터의 고유한 문제인지 아니면 컴퓨터 시스템과 그래픽 카드의 문제인지 판단하는 데 도움을 줍니다.

참고**:** 비디오 케이블이 뽑혀 있고 모니터가 자가 검사 모드에 있을 때만 내장된 진단 도구를 실행할 수 있습니다.

내장된 진단 도구 실행하기

- 1. 화면이 깨끗한지 확인합니다(화면 표면에 먼지 입자가 없는지 확인).
- 2. 컴퓨터 또는 모니터의 후면에서 비디오 케이블을 뽑습니다. 그러면 모니터가 자가 검사 모드에 들어갑니다.
- 3. 전면 패널의 "】 버튼과 ∧ 버튼을 동시에 2초 동안 누릅니다. 회색 화면이 표시됩니다.<br>4. 화면의 비정상 여부를 주의하여 검사합니다.
- 
- 
- 5. 전면 패널의  $\bigwedge$  버튼을 다시 누릅니다. 화면 색상이 적색으로 변합니다.
- 6. 디스플레이의 비정상 여부를 검사합니다.
- 7. 녹색, 청색, 백색 화면에서 5단계와 6단계를 반복하여 디스플레이를 검사합니다.

连 백색 화면이 표시되면 검사가 완료됩니다. 종료하려면  $\bigwedge$  버튼을 다시 누릅니다.

내장된 진단 도구를 사용하여 실시한 검사에서 화면 비정상이 감지되지 않을 경우, 모니터는 제대로 동작하고 있는 것입니다. 비디오 카드와 컴퓨터를 점검합니다.

### **OSD** 경고 메시지

다음 경고 메시지 중 하나가 화면에 표시되어 모니터가 비동기 상태임을 나타낼 수 있습니다.

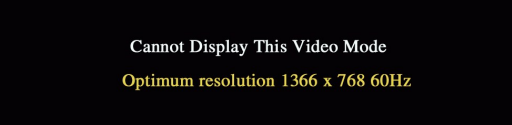

이것은 모니터가 컴퓨터에서 수신하는 신호와 동기화할 수 없음을 뜻합니다. 모니터가 사용하기에는 신호가 너무 높거나 너무 낮습니다. 이 모니터가 처리할 수 있는 수평 및 수직 주파수<br>범위에 대해서는 <u>모니터 규격</u>을 참조하십시오. 권장 모드는 1366 x 768 @ 60 Hz입니다.

때때로 아무 경고 메시지도 표시되지 않고 화면이 비어 있습니다. 이것은 모니터가 컴퓨터와 동기화되지 않고 있거나 모니터가 절전 모드에 있음을 나타내는 것일 수도 있습니다.

### <span id="page-25-0"></span>일반적인 문제

다음 표는 발생 가능한 일반적인 모니터 문제에 관한 일반 정보를 수록한 것입니다.

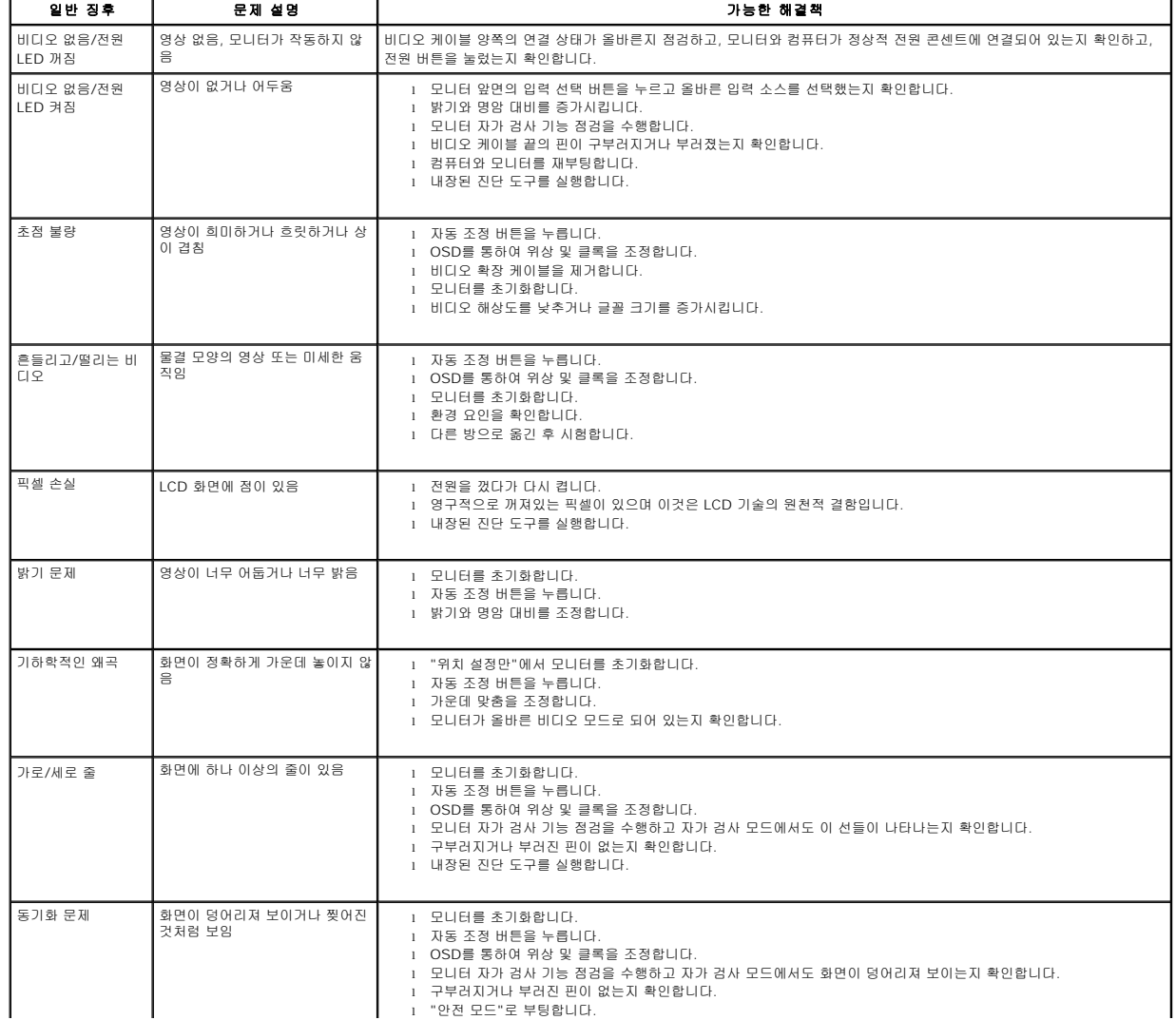

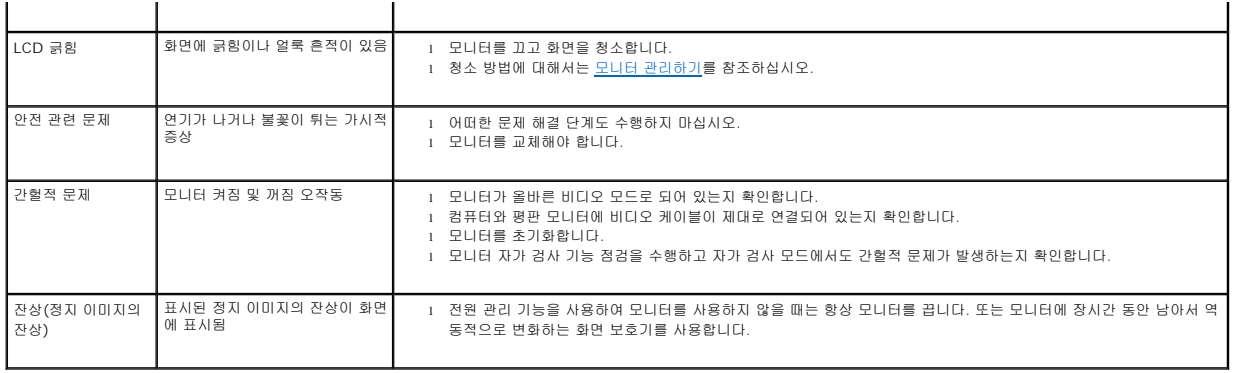

# <span id="page-26-0"></span>제품 고유의 문제

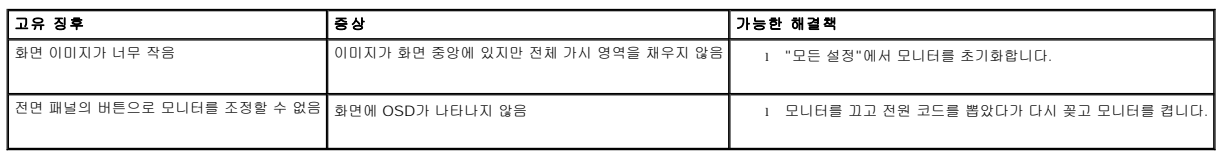